## **cablabel S3 guide**

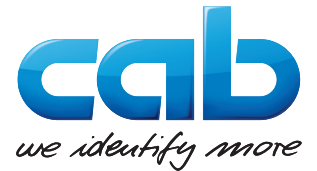

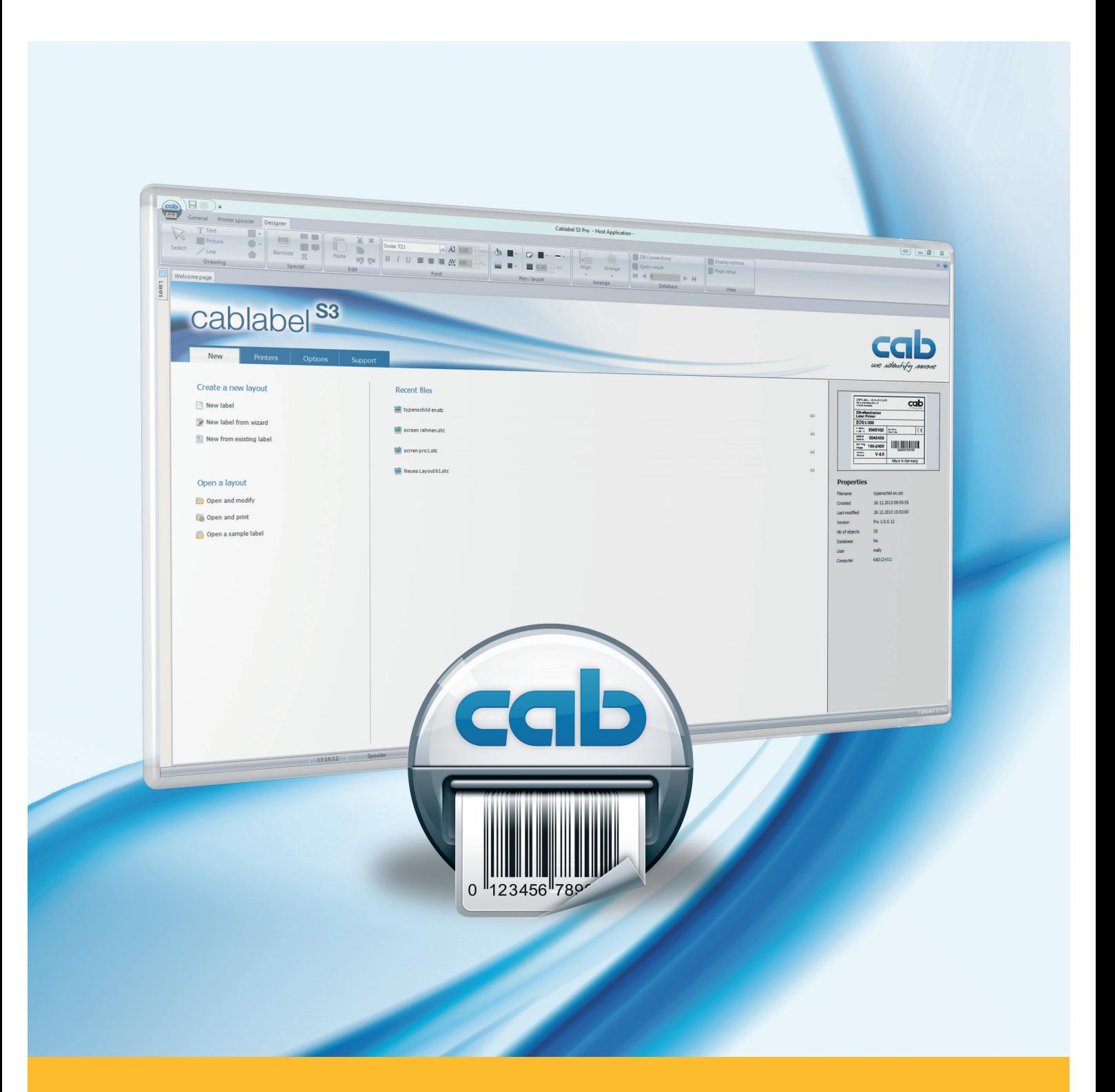

# **Installation and configuration of a printer connected to USB**

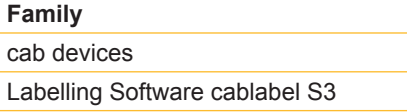

#### **Edition :** 04/2016

#### **Copyright**

This documentation as well as translation hereof are property of cab Produkttechnik GmbH & Co. KG. The replication, conversion, duplication or divulgement of the whole manual or parts of it for other intentions than its original intended purpose demand the previous written authorization by cab.

#### **Editor**

Regarding questions or comments please contact cab Produkttechnik GmbH & Co. KG.

#### **Topicality**

Due to the constant further development of our products discrepancies between documentation and product can occur. Please check www.cab.de for the latest update.

#### **Europe America Asia Africa**

**Germany**

cab Produkttechnik GmbH & Co KG Wilhelm-Schickard-Str. 14 76131 Karlsruhe Tel. +49 721 6626 0 Fax +49 721 6626 129 info@cab.de www.cab.de

cab Produkttechnik Sömmerda GmbH Am Unterwege 18-20 99610 Sömmerda Tel. +49 3634 6860 0 Fax +49 3634 6860 129 info@cab.de www.cab.de

#### **France**

cab Technologies S.à.r.l. 2a rue de la Moder Z.A. Nord du Val de Moder 67350 Niedermodern Tel. +33 388 722501 Fax +33 388 722502 info@cab-technologies.fr www.cab-technologies.fr

#### **USA**

cab Technology, Inc. 87 Progress Avenue Unit 1 Tyngsboro, MA 01879 Tel.+1 978 649 0293 Fax+1 978 649 0294 info.us@cab.de www.cab.de/us

#### **Latin America**

Alejandro Balmaceda Hacienda Jurica Pte 1615 Colonial de Valle 32553 Ciudad Juárez Tel.+52 656 682 3745 Fax+52 656 682 4301 a.balmaceda@cab.de www.cab.de/es

#### **Taiwan** cab Technology Co., Ltd. 希爱比科技股份有限公司 16F-1, No. 700, Jhong Jheng Rd Junghe, Taipeh 23552 Tel.+886 (02) 8227 3966 Fax+886 (02) 8227 3566 info.asia@cab.de

#### **China**

www.cab.de/tw

cab (Shanghai) Trading Co., Ltd. 铠博(上海)贸易有限公司 A507, No. 268, Tong Xie Rd Shanghai 200335 Tel.+86 (021) 6236 3161 Fax+86 (021) 6236 3162 info.cn@cab.de www.cab.de/cn

cab (Shanghai) Trading Co., Ltd. 铠博(上海)贸易有限公司 Room 39, 10F, 8 Lin He Zhong Rd Tian He District, Guangzhou 510610 Tel.+86 (020) 2831 7358 info.cn@cab.de www.cab.de/cn

#### **South Africa**

cab Technology (Pty) Ltd. 14 Republic Street Bordeaux 2125 Randburg Tel.+27 11 886 3580 Fax+27 11 789 3913 info.za@cab.de www.cab.de/za

Representatives in other countries on request.

#### **2 Table of Contents 3**

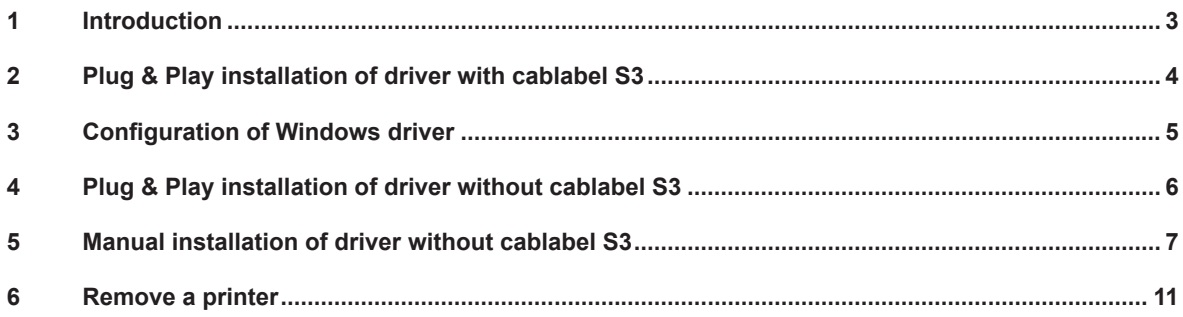

#### **1 Introduction**

Important information and instructions in this documentation are designated as follows:

**Indicates a hazardous situation that could lead to injuries or material damage.**

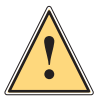

**!**

**i**

#### **Attention!**

**Warning!**

**Draws attention to possible dangers, material damage or loss of quality.**

#### **Notice!**

**Gives you tips. They make a working sequence easier or draw attention to important working processes.**

- Handling instruction.
- $\triangleright$  Reference to section, position, illustration number or document.
- \* Option (accessories, devices, special fittings).

#### Hour Information in the display.

## <span id="page-3-0"></span>**4 2 Plug & Play installation of driver with cablabel S3 4**

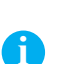

**Notice!**

cab printers are Plug & Play compatible which allows a simply and automatic installation.

Step 1: First, install or update your **cablabel S3** version. CablabelS3\_Setup.exe

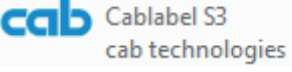

Figure 1 Installation file

Step 2: After connect the printer to computer with **provided USB cable**.

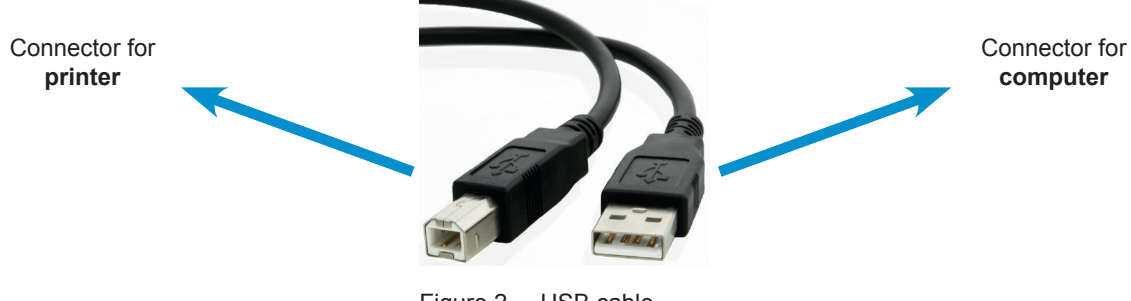

#### Figure 2 USB cable

#### Step 3: **Switch on power** of printer.

The printer is detected, then the driver is automatically searched and installed:

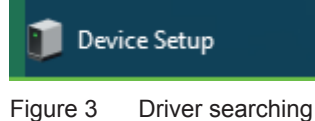

Once the process is successful, the printer is displayed in the « **Devices and Printers** » list:

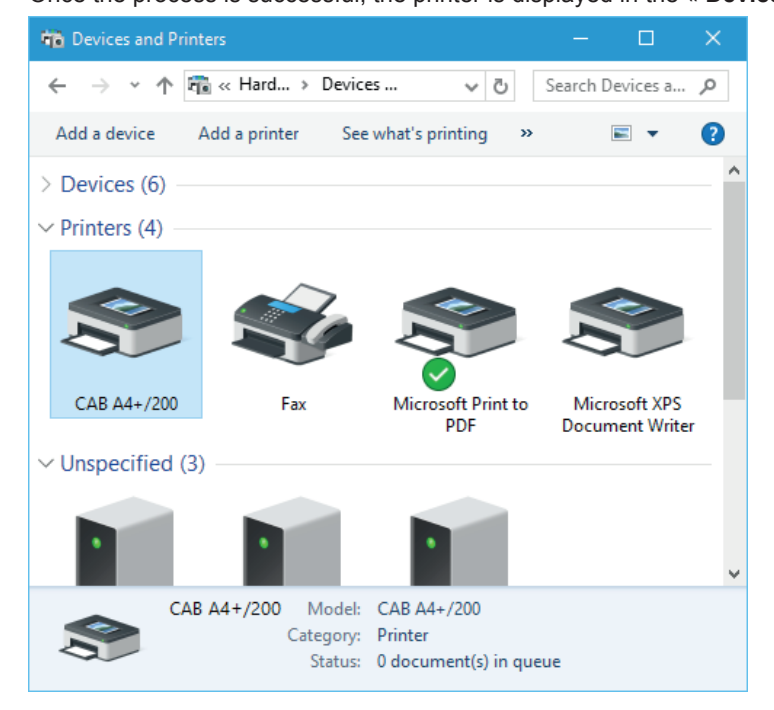

Figure 4 Devices and Printers

#### <span id="page-4-0"></span>**4 3 Configuration of Windows driver 5**

Step 1: Edit **printer properties**, through a right click in the « Devices and Printers » list.

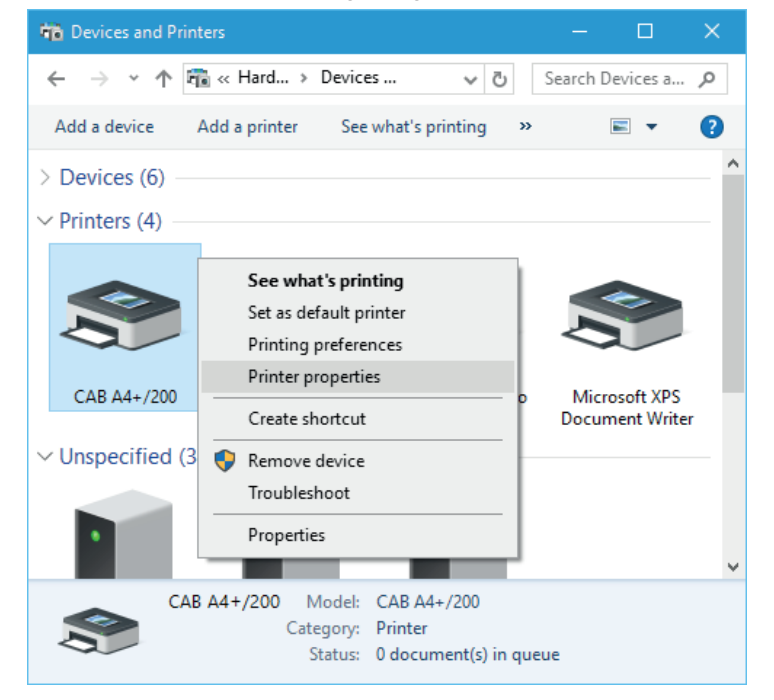

Figure 5 Devices and Printers

Step 2: Under the « Ports » tab, **uncheck the « Bidirectional support » of USB port** from printer.

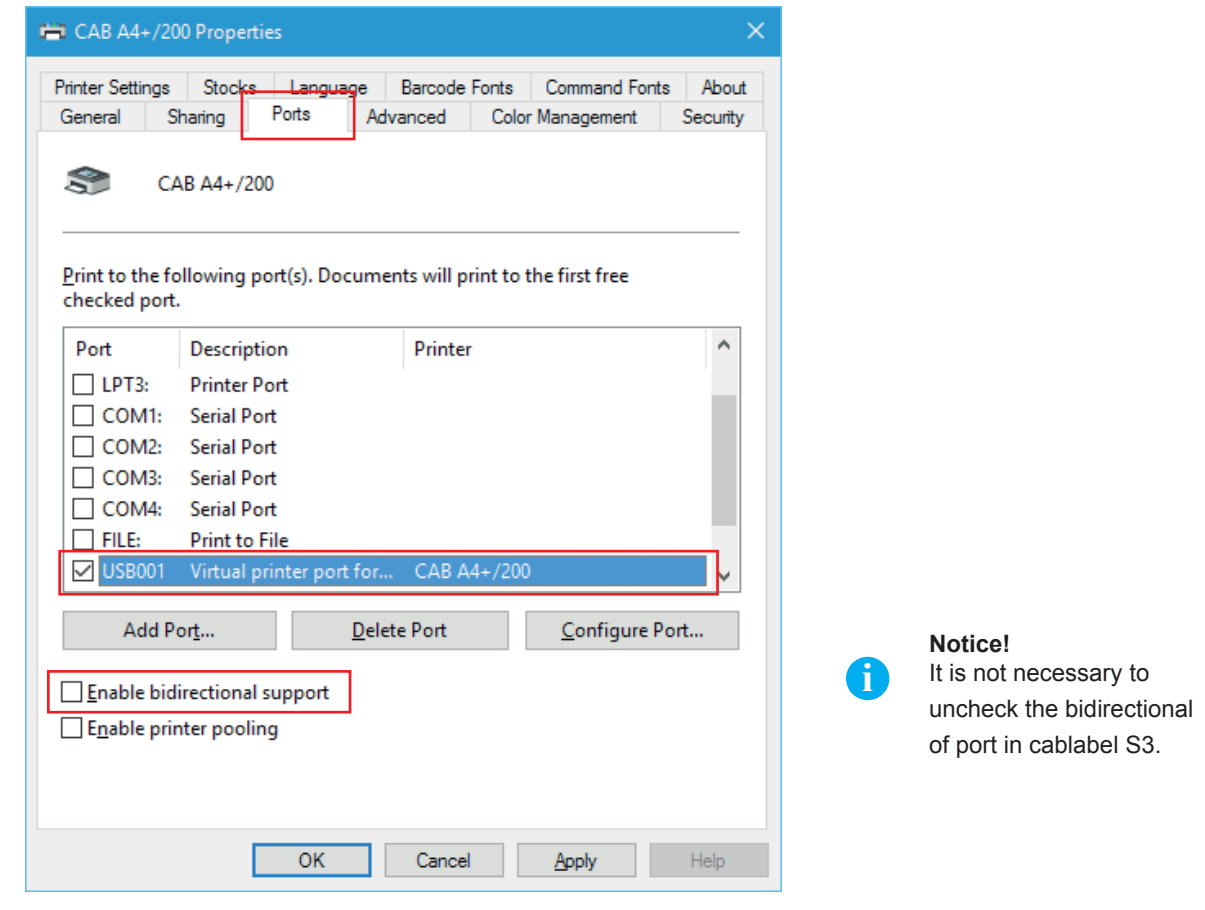

Figure 6 Printer properties

#### <span id="page-5-0"></span>**6 4 Plug & Play installation of driver without cablabel S3 6**

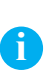

#### **Notice!**

If printer is installed on a computer which does not use a version of cablabel S3, the Plug & Play installation will automatically search the latest drivers online.

Printer is detected when **switching power on**, then the driver is searched and installed through Windows Update:

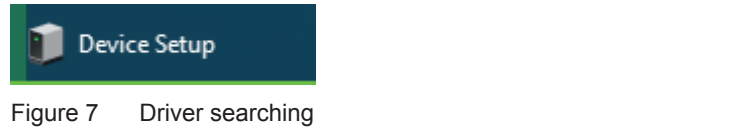

As the installation is longer, it is possible to click on the tooltip to see its progress state:

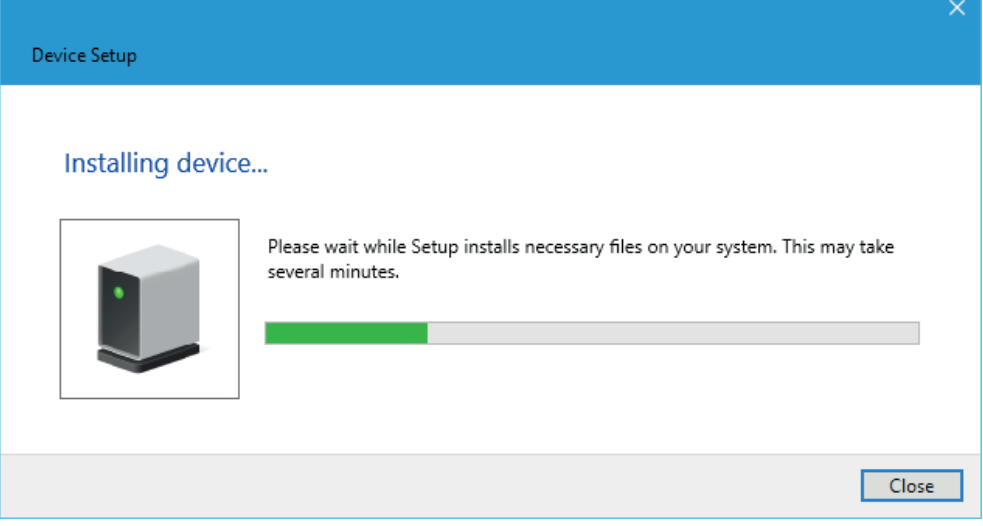

Figure 8 Driver searching

Then once the process is successful, simply close the window:

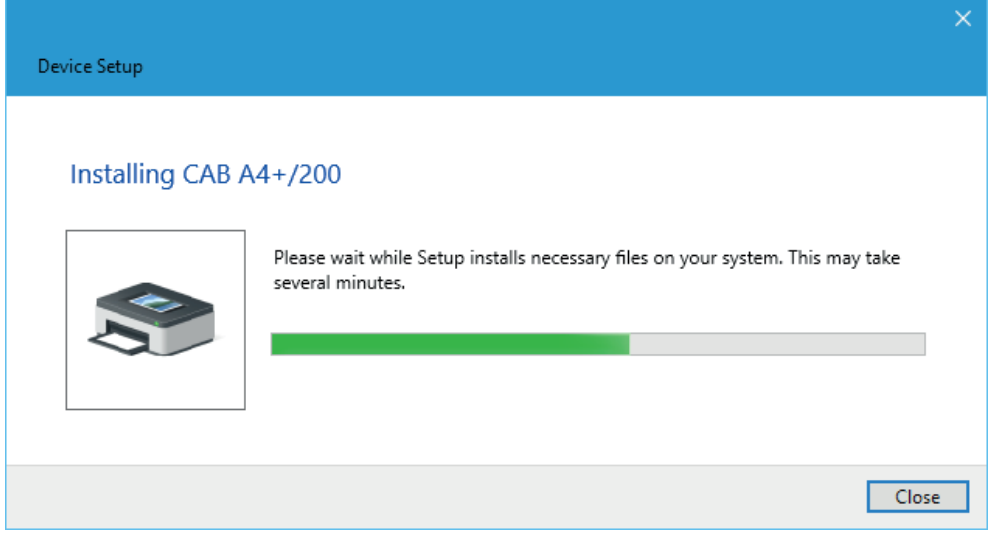

Figure 9 Driver installation

<span id="page-6-0"></span>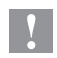

#### **Attention!**

**Depending on your computer or network settings, if the driver could not be loaded automatically through internet, then it is necessary to do a manual installation.**

#### $\vee$  Unspecified (1)

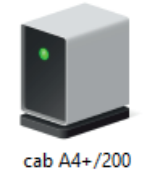

Figure 10 Driver not installed

#### Step 1: Download the drivers package [cab Windows Driver](https://www.cab.de/media/pushfile.cfm?file=7) directly from this link.

Or from the **drivers category** of cab website, in the « **Documentation / Software** » section:

#### Documentation / Software, drivers and firmware

Beside software, drivers and firmware we offer a wide range of documentation for our products like catalogs, manuals for operating, service, configuration, programming and service or spare part lists. Accessories you can find via the referring basic device.

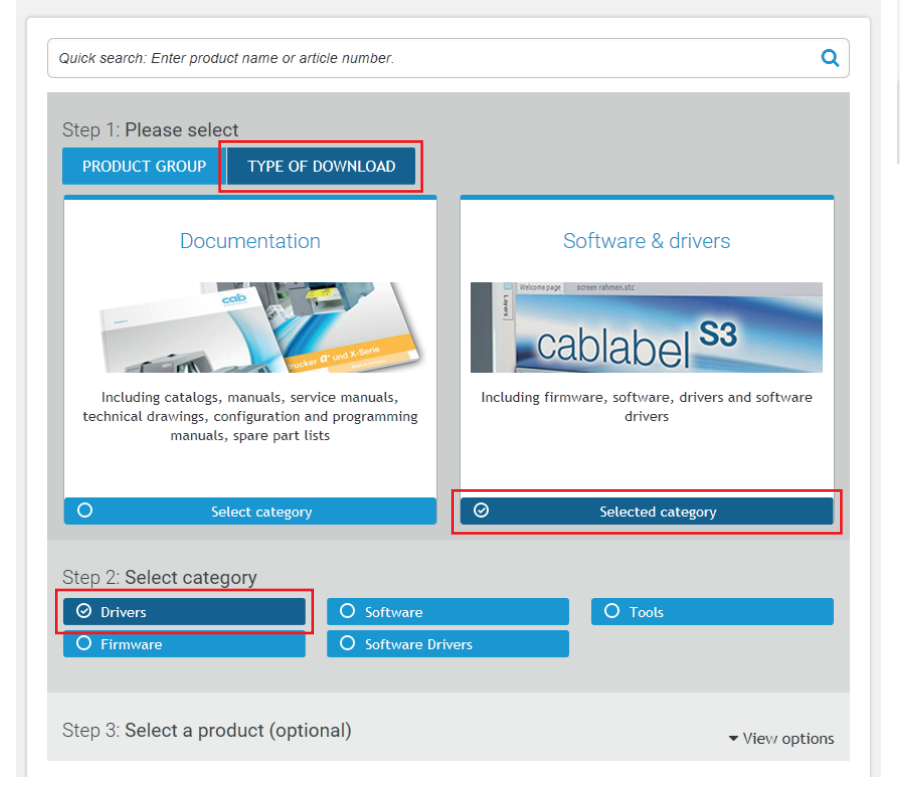

Figure 11 cab website

**OUICK LINKS** 

**L** Drivers/firmware

**C** Support Certificates

**Lu** Case studies **Press releases**  Select **cab Windows Driver**, and save it on your computer:

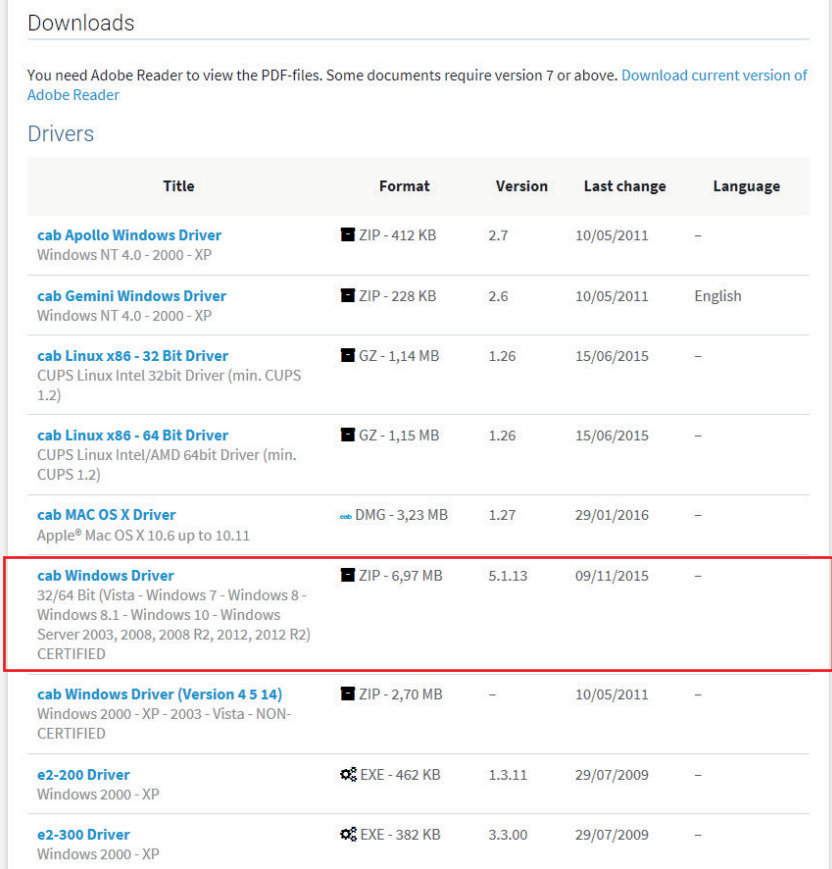

Figure 12 Drivers list

#### Step 2: **Unpack ZIP archive** into a folder.

<sup>1</sup>

cab\_Windows\_Driver

Figure 13 Unzipped folder

Step 3: Open the « **Device Manager** » under « Hardware and sound » of « Control Panel ».

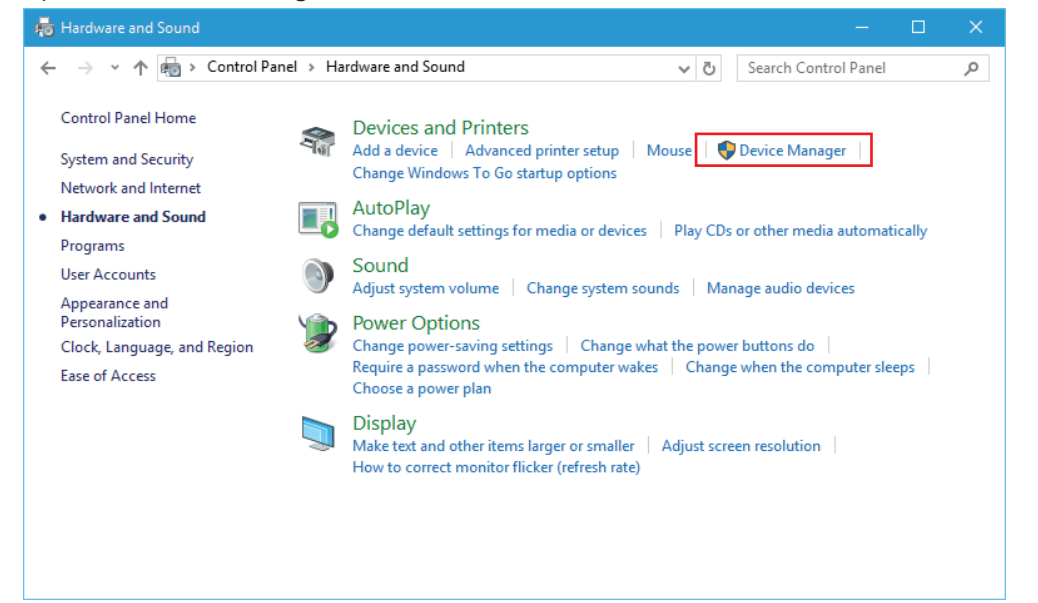

## **8 5 Manual installation of driver without cablabel S3 9**

Step 4: Select detected printer in the « Other devices » and « **Update Driver Software** ».

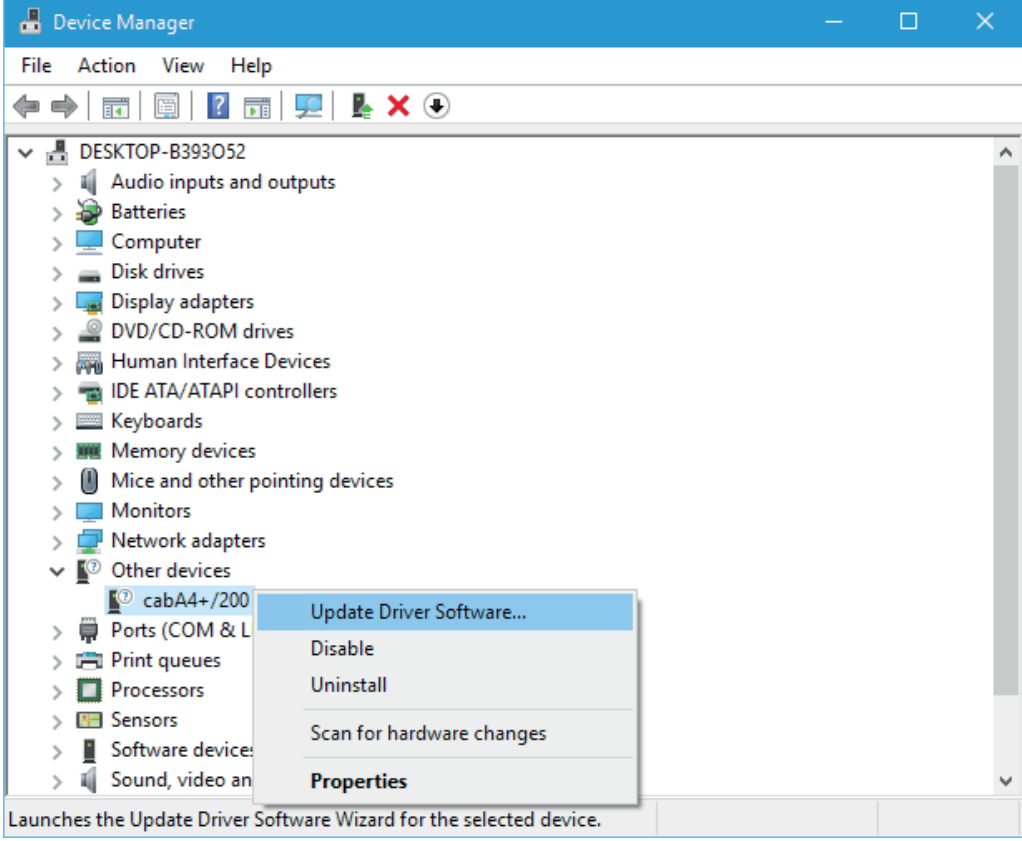

Figure 15 Device Manager

Step 5: Follow the wizard, in order to do a **manual search on computer**.

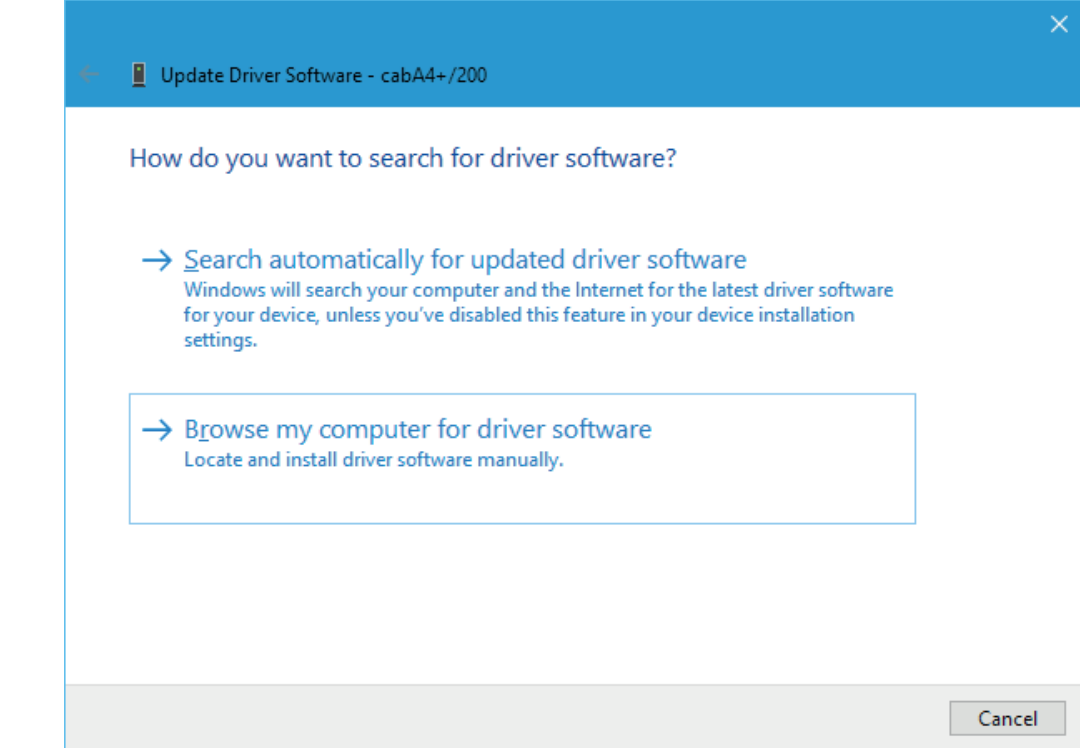

Figure 16 Driver searching method

#### **10 5 Manual installation of driver without cablabel S3 10**

Step 6: Indicate **location of folder** with the drivers.

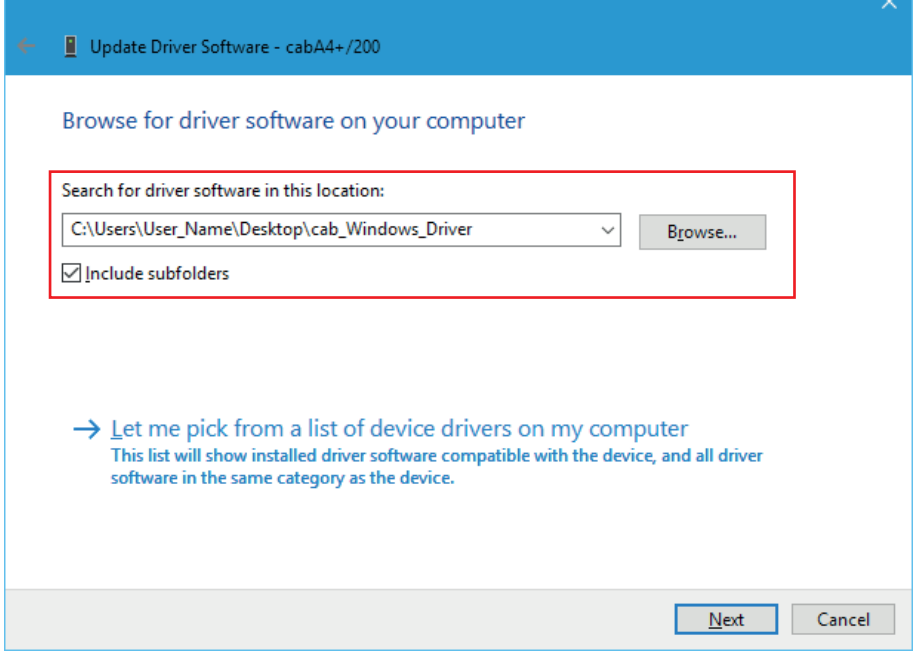

Figure 17 Folder selection

Step 7: Click on « **Next** » to start installation.

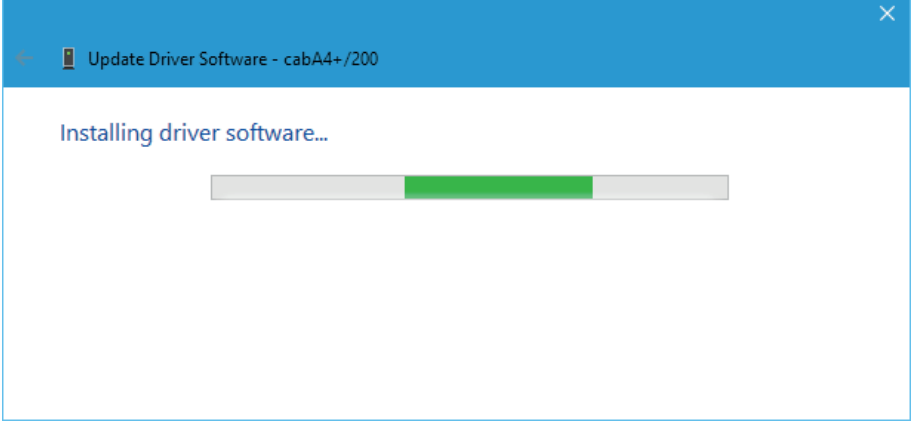

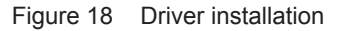

Step 8: Then once the process is finished, simply **close the window**.

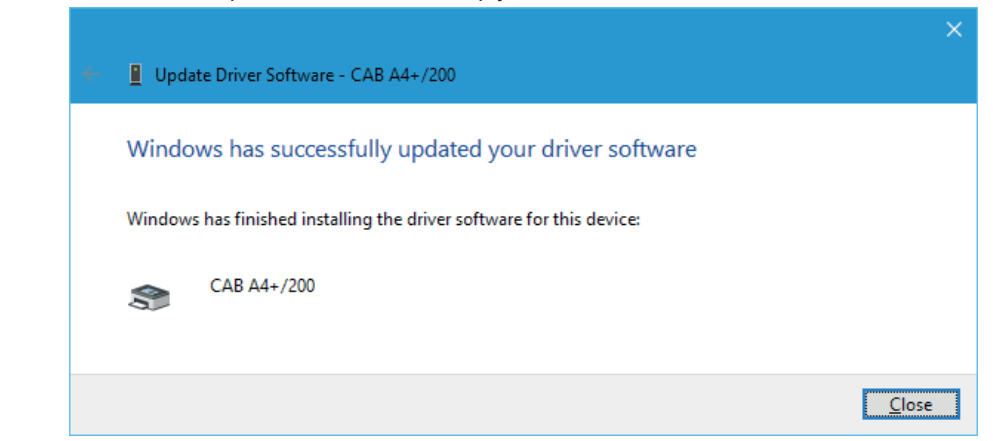

Figure 19 End of installation

<span id="page-10-0"></span>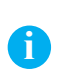

#### **Notice!**

If a printer was for example not installed properly, or if it is simply no longer used on a computer, it is better to remove it before any new installation, in order to avoid any potential duplicates and conflicts.

**Remove device**, through a right click in the « Devices and Printers » list:

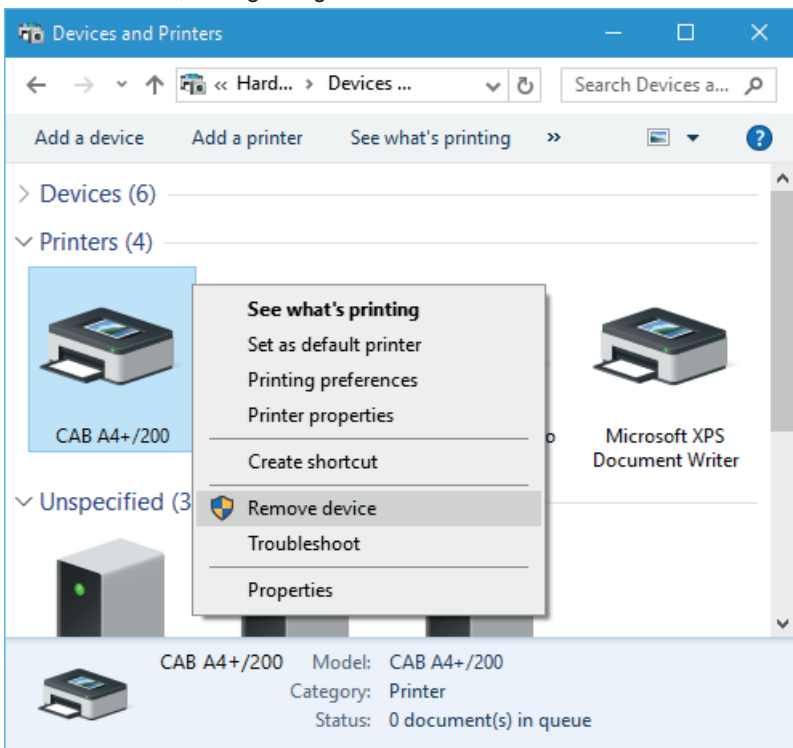

Figure 20 Devices and Printers